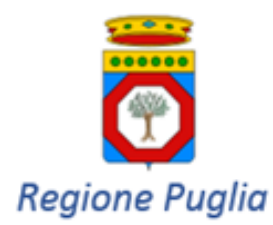

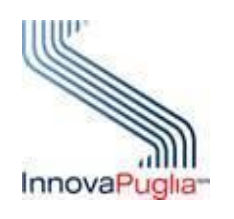

### DIPARTIMENTO PROMOZIONE DELLA SALUTE, DEL BENESSERE SOCIALE E DELLO SPORT PER TUTTI

## **Accesso ai Sistemi della Sanità regionale su VPN**

Soluzioni tecniche

**-**

**Luglio 2019**

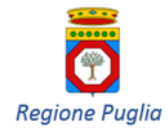

## Sommario

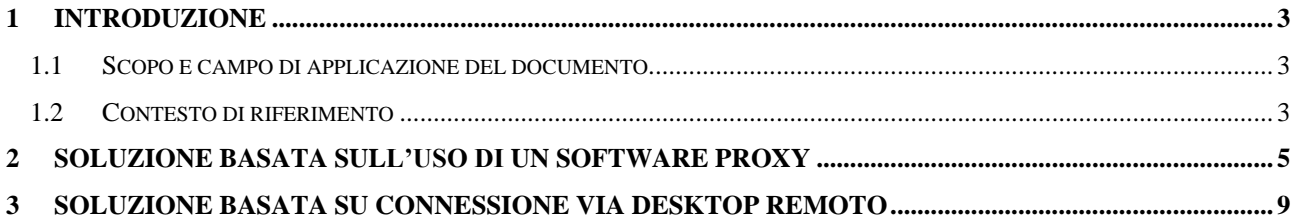

## Indice delle Figure

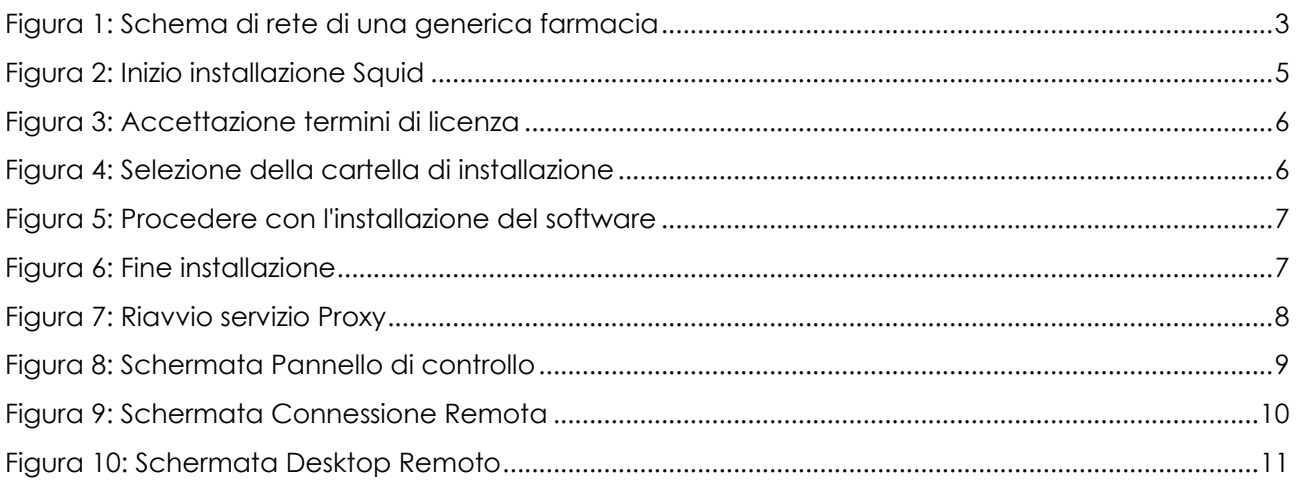

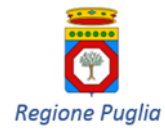

## <span id="page-2-1"></span><span id="page-2-0"></span>**1 Introduzione**

### 1.1 Scopo e campo di applicazione del documento

Il documento descrive le soluzioni tecniche che consentono di accedere anche dalle postazioni al banco (e non solo dal server che instaura la connessione VPN), ai sistemi informativi WEB della Sanità regionale quali ad esempio **Edotto** per la dispensazione dei buoni per celiaci o il **SIRS** - Sistema Informativo Regionale per lo Screening oncologico del colon-retto, o **GIAVA** - Anagrafe Regionale dei soggetti Vaccinati.

Gli interventi più avanti riportati non sono obbligatori, ma possono essere adottati dalle sole farmacie che li ritengono atti a migliorare l'operatività quotidiana, purché l'infrastruttura di rete della farmacia li consenta, come di norma dovrebbe essere.

### <span id="page-2-2"></span>1.2 Contesto di riferimento

Attualmente tutte le farmacie della Regione Puglia sono collegate alla rete RUPAR/SPC per poter cooperare con il SIST per la gestione delle ricette dematerializzate.

A questo fine, la componente server dei software gestionali è installata su una postazione della Farmacia che fa da Server sul quale è configurato anche un client VPN. Quest'ultimo è necessario per la connessione, mediante autenticazione forte (con smart card o token CNS), al Centro Servizi Sanitario Regionale non accessibile da rete Internet.

Di seguito la rappresentazione grafica della attuale configurazione esistente presso una farmacia.

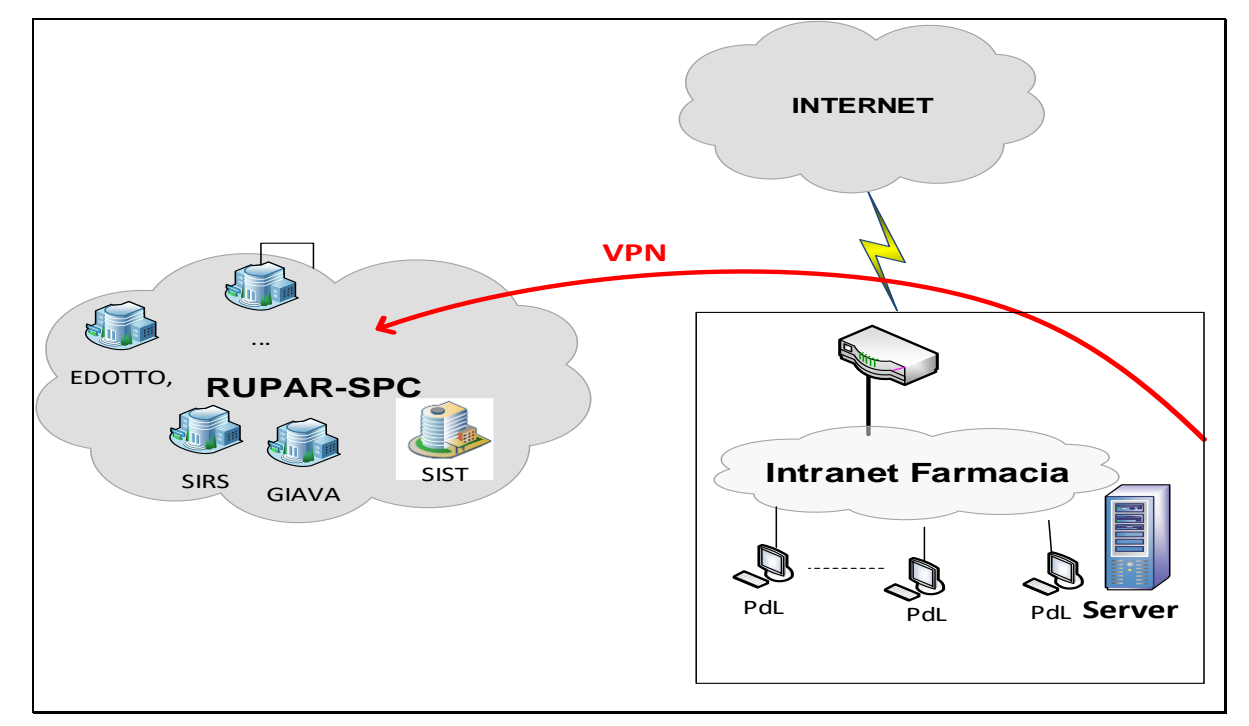

### <span id="page-2-3"></span>**Figura 1: Schema di rete di una generica farmacia**

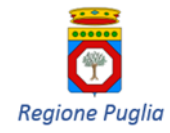

Dal **Server**, tramite la VPN suindicata è possibile accedere, oltre che ai servizi del SIST-Puglia, anche al sistema informativo Edotto e ad ogni altro sistema Web della Sanità regionale, non accessibile via Internet.

Tuttavia, anche altre postazioni di lavoro (p.es. quelle al banco) possono accedere ai sistemi sanitari regionali sui quali la Farmacia è autorizzata ad operare attraverso il canale VPN attivato sul **Server**. A tale scopo **si consiglia di adottare una delle seguenti soluzioni**:

- **a) installare un Software Proxy sul server su cui è configurata la VPN;**
- **b) connettere al server su cui è configurata la VPN, tramite Desktop Remoto, la postazione che si desidera abbia accesso ai sistemi della Sanità regionale.**

Per accedere da più postazioni di lavoro ai sistemi sanitari regionali condividendo la VPN instaurata dal Server, sono comunque disponibili soluzioni ulteriori rispetto a quelle innanzi menzionate. Per la loro eventuale adozione la Farmacia può rivolgersi ai tecnici incaricati della gestione della rete interna alla Farmacia.

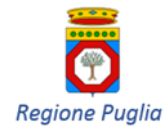

# <span id="page-4-0"></span>**2 Soluzione basata sull'uso di un Software Proxy**

Un software Proxy all'interno di una rete controlla sia i processi di autenticazione degli utenti, sia i loro accessi ad Internet.

Sul **Server** di **F[IGURA](#page-2-3) 1** può essere installato un Proxy configurato in modo da veicolare sulla VPN tutto il traffico generato dalle postazioni di lavoro (PdL) e diretto verso i sistemi sanitari regionali (Edotto, SIRS, GIAVA e altri).

Tra le soluzioni *open source*, si consiglia il Proxy **Squid**.

Di seguito sono riportati i passi necessari per la sua installazione e configurazione.

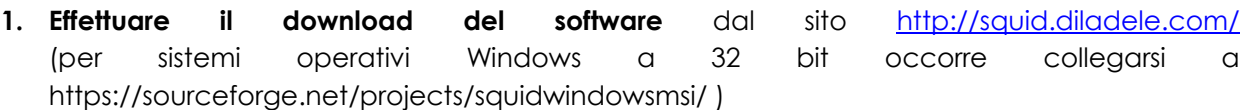

#### <span id="page-4-1"></span>**2. Procedere con l'installazione dell'applicativo**

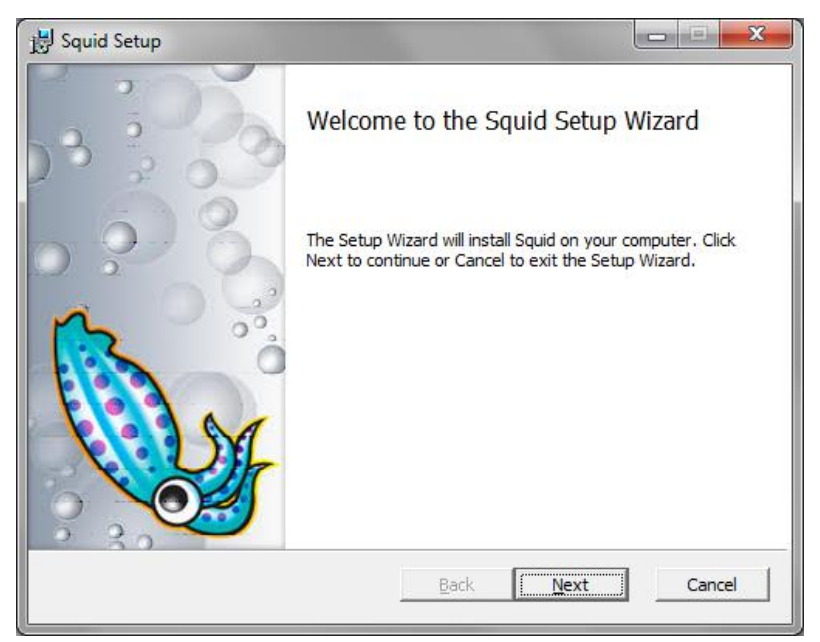

**Figura 2: Inizio installazione Squid**

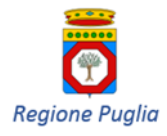

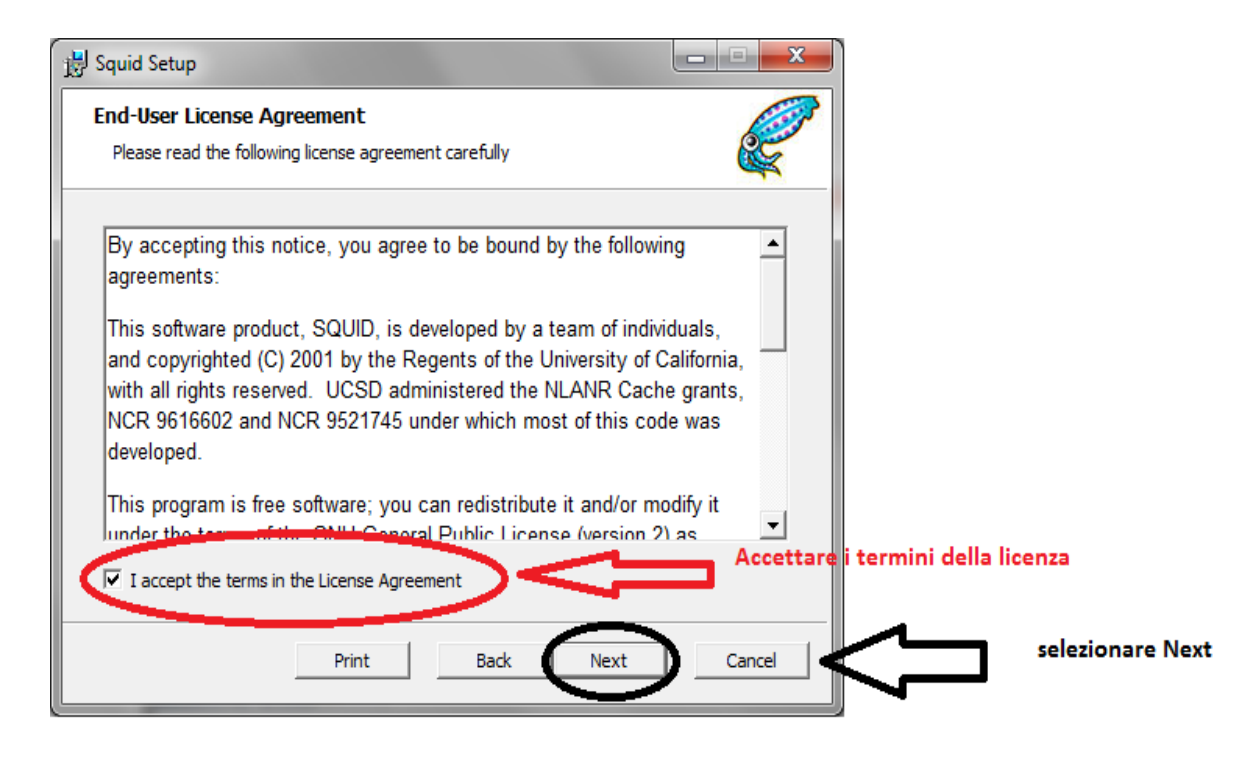

### **Figura 3: Accettazione termini di licenza**

<span id="page-5-0"></span>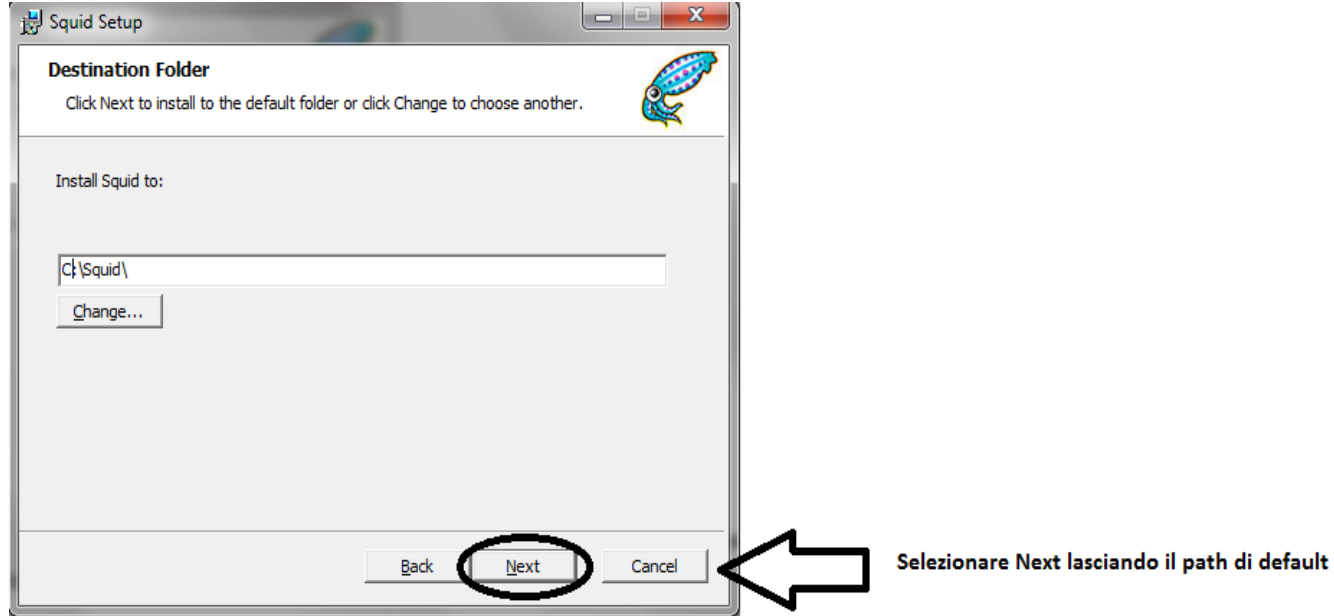

<span id="page-5-1"></span>**Figura 4: Selezione della cartella di installazione**

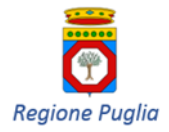

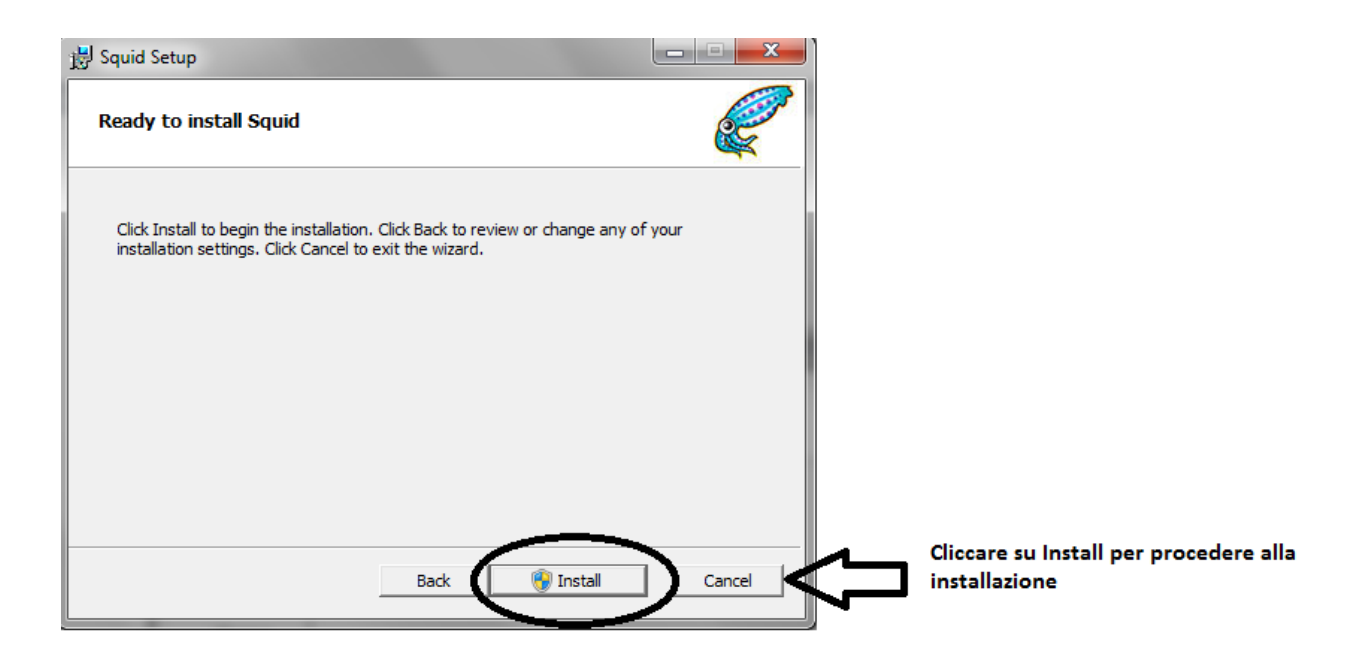

**Figura 5: Procedere con l'installazione del software**

<span id="page-6-0"></span>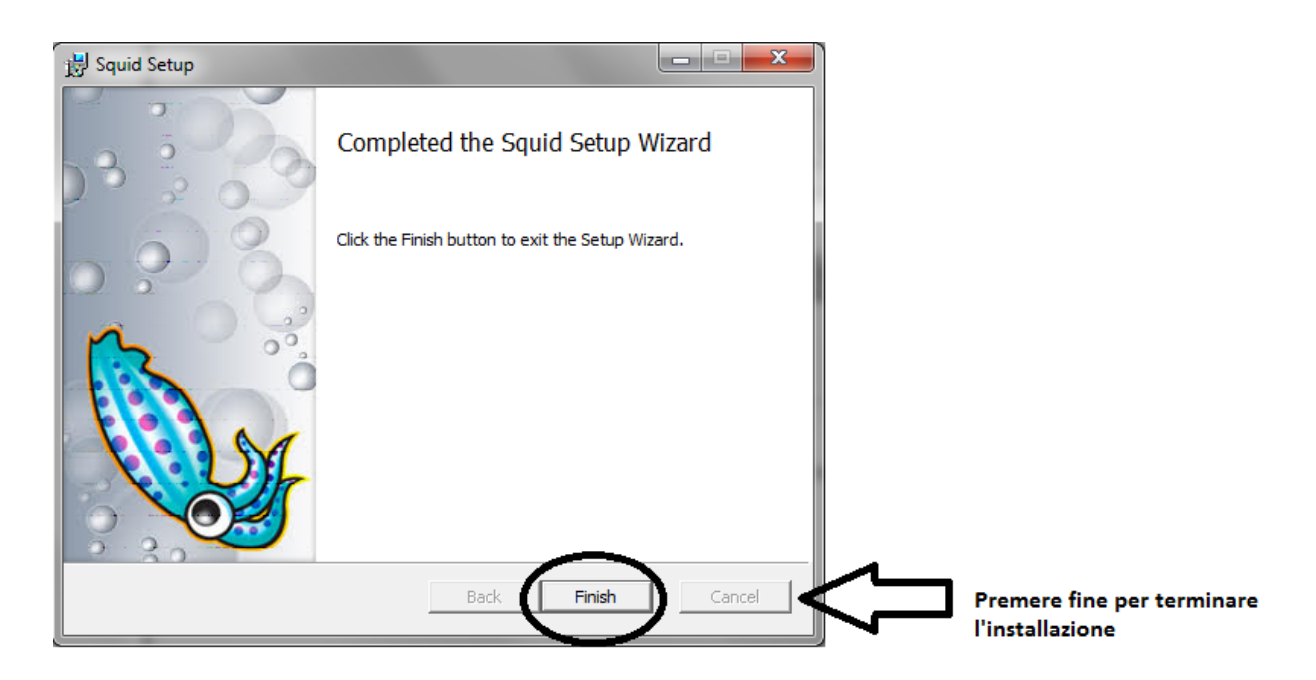

**Figura 6: Fine installazione**

### <span id="page-6-1"></span>**3. Configurazione del proxy**

Al termine dell'installazione, modificare nel file **squid.conf** presente all'interno della cartella **c:\squid\etc\squid** (la parte di percorso "*c:\squid*" deve coincidere con il *Destination folder* specificato al passo di **F[IGURA](#page-5-1) 4**) la riga **dns\_nameservers** aggiungendo a fine riga i seguenti valori **138.66.185.245 138.66.185.5**.

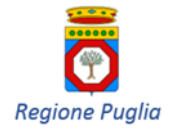

La riga sarà la seguente: **dns\_nameservers 8.8.8.8 208.67.222.222 138.66.185.245 138.66.185.5** 

Terminata la modifica, occorre riavviare il servizio proxy:

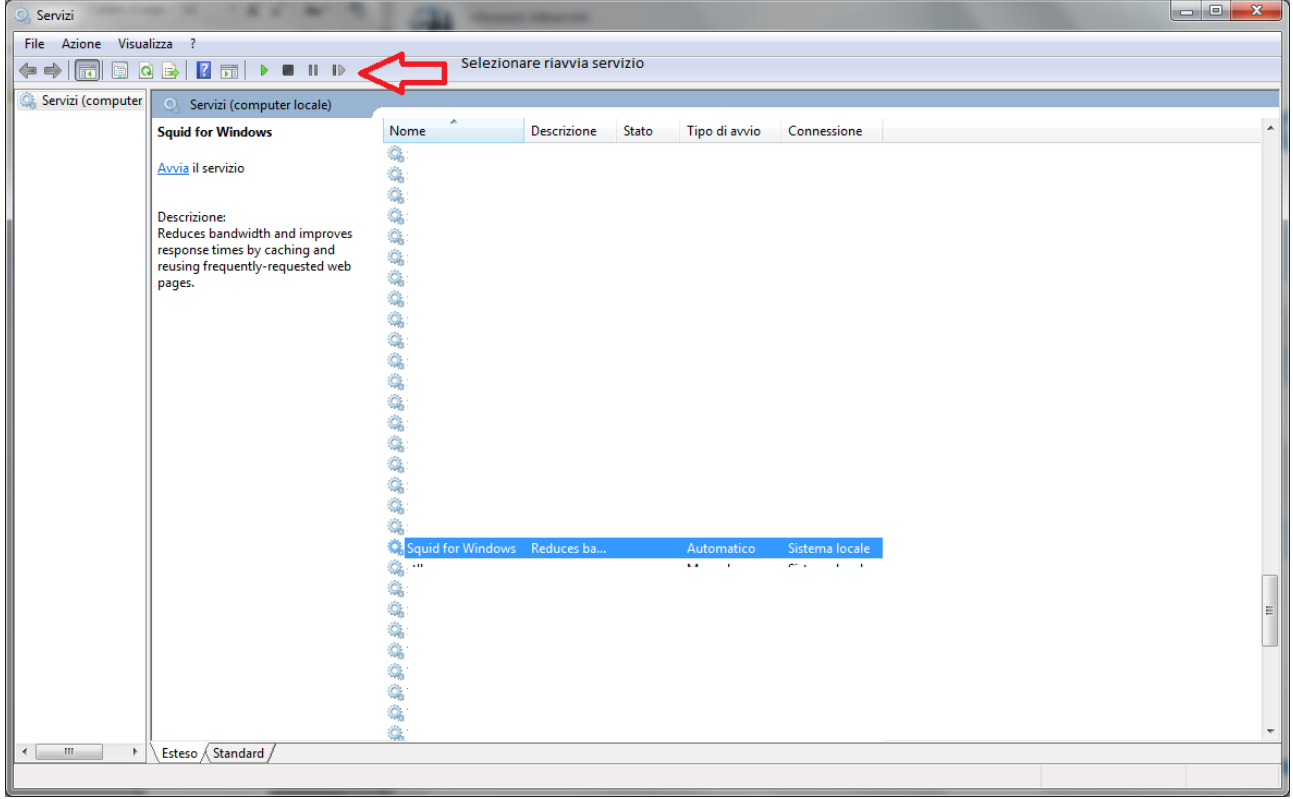

**Figura 7: Riavvio servizio Proxy**

#### <span id="page-7-0"></span>**4. Configurazione delle postazioni client**

Le postazioni che necessitano di collegarsi ai sistemi sanitari devono farlo utilizzando il proxy appena installato, configurato e avviato.

L'utilizzo del Proxy sulle postazioni di lavoro richiede la configurazione del Browser che si utilizza. A tal fine si faccia riferimento alla documentazione del Browser utilizzato nella versione installata (si consiglia sempre di installare l'ultima versione disponibile).

L'impostazione del proxy richiede di impostare l'indirizzo IP del Server dove è installato il Proxy Squid (lo stesso server su cui è attiva la VPN).

Il numero di porta da impostare è la **3128**.

Su internet possono trovarsi tutorial per l'impostazione del proxy per il browser in uso.

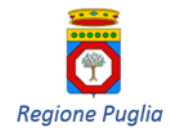

# <span id="page-8-0"></span>**3 Soluzione basata su connessione via Desktop Remoto**

Una seconda soluzione consiste nel collegarsi al server su cui è stata installata la VPN mediante la funzionalità Desktop Remoto. **Questa soluzione permette di collegare al Server contemporaneamente un numero limitato di postazioni utente**.

Le schermate di seguito riportate si riferiscono a Windows Server 2003 Enterprise Edition. Per le altre versioni di Windows Server si rimanda alla relativa documentazione.

You

#### **1. Da Pannello di controllo selezionare la voce Sistema**

|                                                  |                                      |                | Accesso facilitato                         |  |
|--------------------------------------------------|--------------------------------------|----------------|--------------------------------------------|--|
|                                                  |                                      |                | Aggiornamenti automatici                   |  |
|                                                  |                                      |                | Barra delle applicazioni e menu di avvio   |  |
|                                                  |                                      |                | Caratteri                                  |  |
|                                                  |                                      |                | Connessioni di rete                        |  |
|                                                  |                                      |                | Data e ora                                 |  |
|                                                  |                                      |                | Dispositivi portatili multimediali         |  |
|                                                  |                                      |                | Gestione licenze                           |  |
| Administrator                                    |                                      |                | Gestione nomi utente e password archiviati |  |
|                                                  |                                      |                | <b>HP Management Agents</b>                |  |
| Amministrazione server                           | Risorse del computer                 | k.             | <b>HP Network</b>                          |  |
|                                                  |                                      | ю              | Installazione applicazioni                 |  |
| <b>Esplora risorse</b>                           | Pannello di controllo                |                | Installazione hardware                     |  |
|                                                  |                                      | 副              | Java                                       |  |
|                                                  | Strumenti di amministrazione »       |                | Mouse                                      |  |
| Data Protector Manager                           | Stampanti e fax                      |                | Operazioni pianificate                     |  |
|                                                  |                                      |                | Opzioni cartella                           |  |
| Prompt dei comandi                               | Guida in linea e supporto<br>tecnico |                | Opzioni internazionali e della lingua      |  |
|                                                  | Cerca                                |                | Opzioni Internet                           |  |
| <b>Internet Explorer</b>                         |                                      |                | Opzioni modem e telefono                   |  |
|                                                  | Esegui                               |                | Opzioni risparmio energia                  |  |
| Blocco note                                      |                                      |                | Periferiche di gioco                       |  |
|                                                  | Protezione di Windows                |                | Scanner e fotocamere digitali              |  |
| Calcolatrice                                     |                                      |                | Schermo                                    |  |
|                                                  |                                      |                | Sintesi e riconoscimento vocale            |  |
| Gestione Servizi terminal                        |                                      |                | Sistema                                    |  |
|                                                  |                                      |                | Stampanti e fax                            |  |
| Tutti i programmi ▶                              |                                      | 植              | Strumenti di amministrazione               |  |
| <b>P</b> Disconnetti<br><b>O</b> Chiudi sessione |                                      | Ø              | Suoni e periferiche audio                  |  |
|                                                  |                                      | $\overline{1}$ | Tastiera                                   |  |
| d <sup>*</sup> Start<br>0 G                      |                                      |                | Windows Firewall                           |  |

<span id="page-8-1"></span>**Figura 8: Schermata Pannello di controllo**

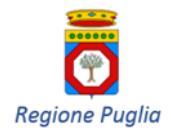

*Dipartimento per la promozione della salute, del benessere sociale e dello sport per tutti Sezione risorse strumentali e tecnologiche Sezione promozione della salute e del benessere*

### **2. Selezionare il TAB Connessione remota**

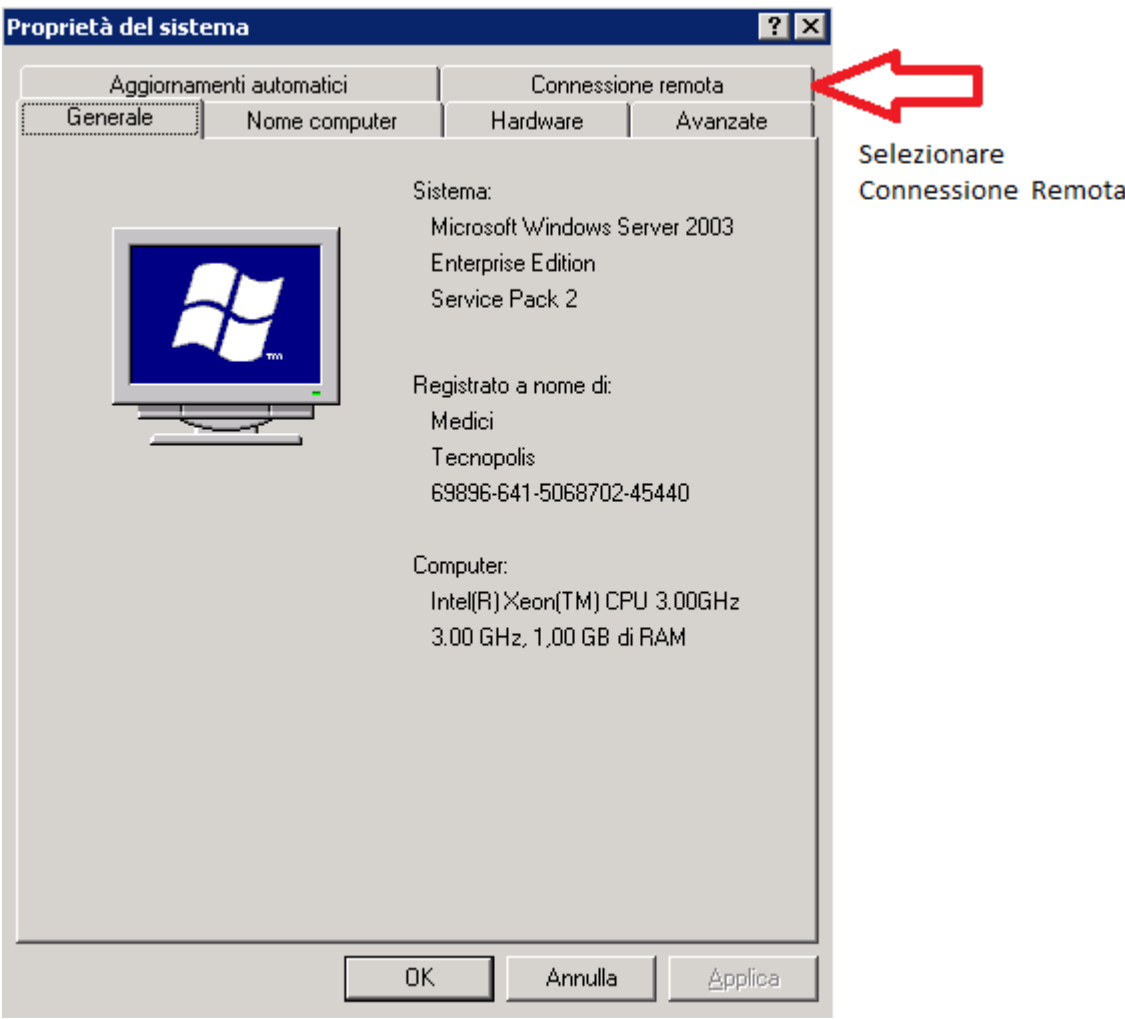

<span id="page-9-0"></span>**Figura 9: Schermata Connessione Remota**

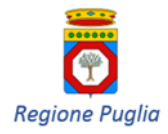

**3. Assicurarsi che sia spuntata la voce Attiva Desktop remoto**

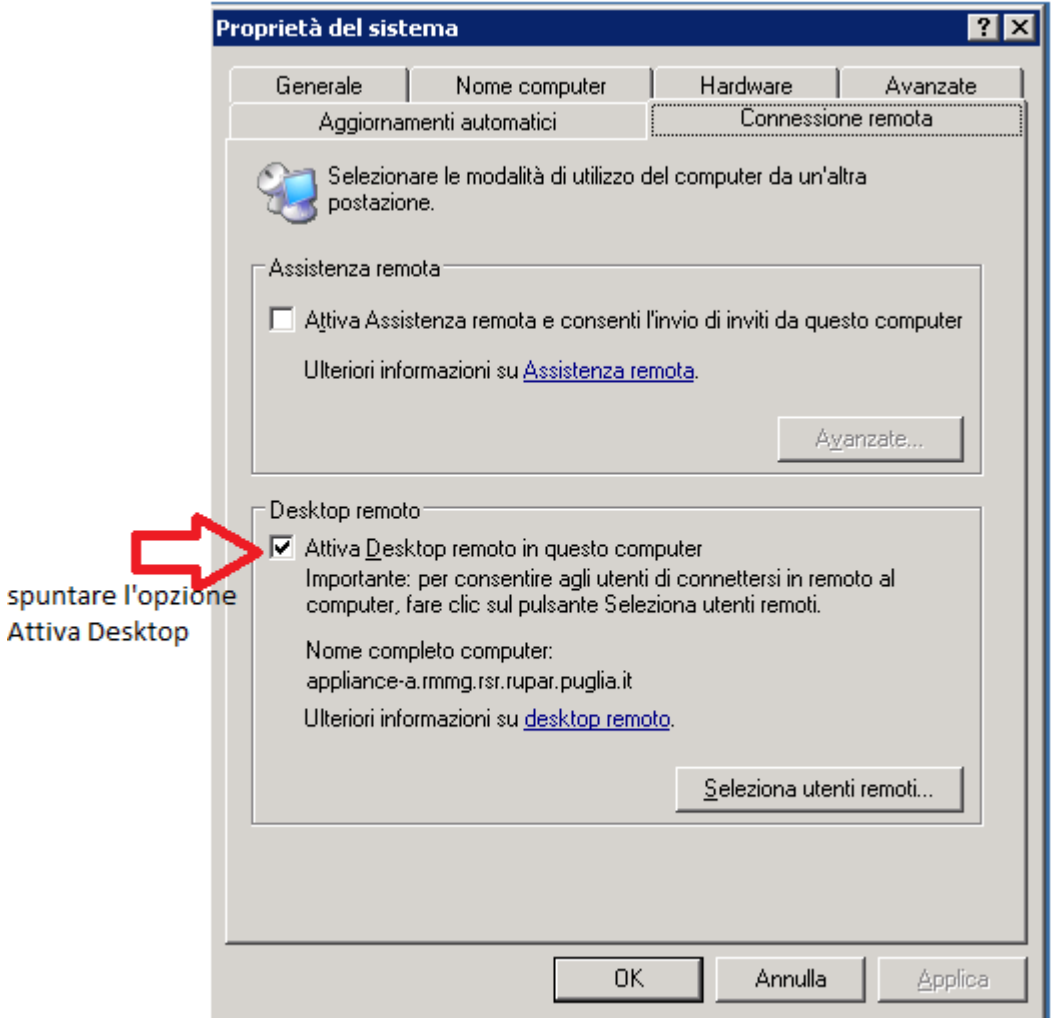

<span id="page-10-0"></span>**Figura 10: Schermata Desktop Remoto**